## Scheme Editor 6.3

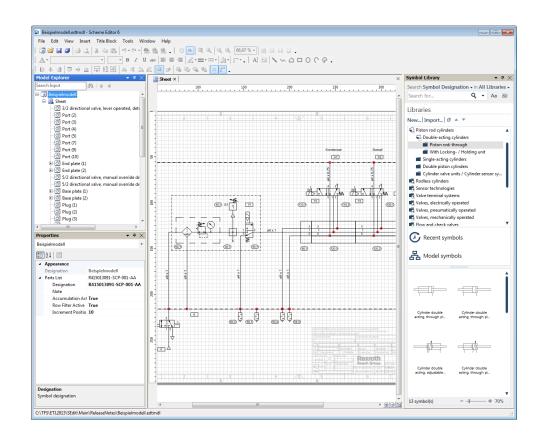

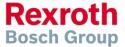

### Scheme Editor

## Table of Contents

- Software Features
- Features in Version 2
- New Features in Version 3
- New Features in Version 4
- New Features in Version 5
  - New Features in Version 5.2
- New Features in Version 6
  - New Features in Version 6.1
  - New Features in Version 6.2
  - New Features in Version 6.3

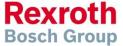

### Scheme Editor

## Software Features

- Easy to use software to create pneumatic diagrams for communication with customers
  - For free
  - No CAD license needed
  - Windows look & feel
  - Easy to use
  - Download from internet
  - Languages: de, en
  - Documentation: Online help and PDF
  - Operating systems: Windows 7

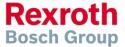

# Desktop (Windows look & feel)

- Main menu and toolbars
- Tool- and document windows
- Online help
- Options dialog
- AboutBox

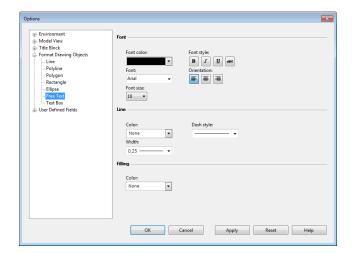

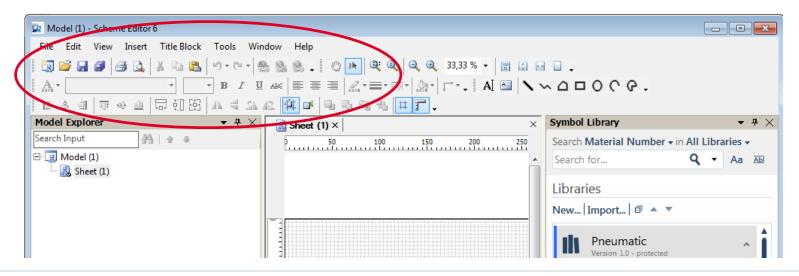

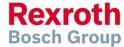

## **Tool- and Document Windows**

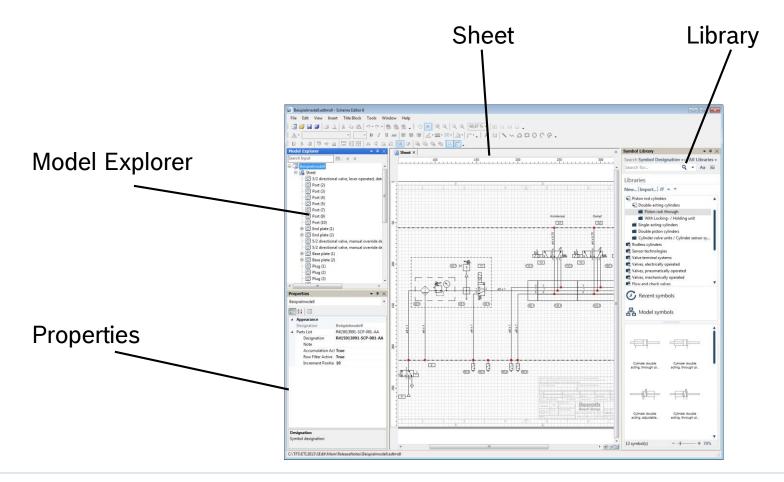

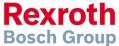

# Model Explorer

- Working with multiple sheets
- Drag & Drop mechanism

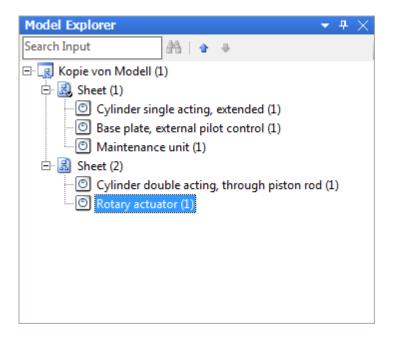

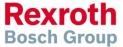

# Library

- All symbols of pneumatics
- Create your own libraries
- Most recently used symbols
- Overview of all symbols used
- Integrated search

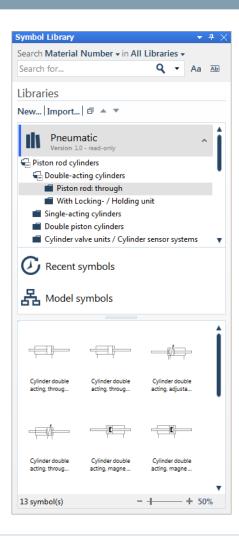

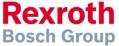

## Sheet

Represents the pneumatic diagram

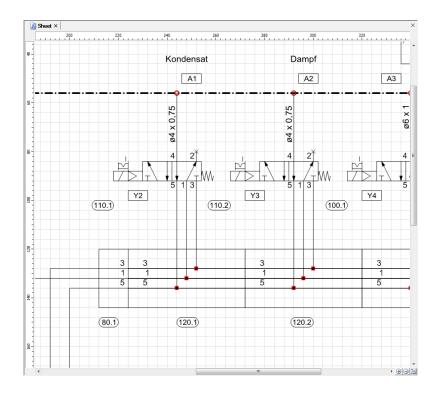

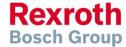

# Drag & Drop

- Symbols can per Drag & Drop be placed on sheet or in model explorer.
- Via multi selection, multiple symbols can be inserted with one Drag & Drop step.

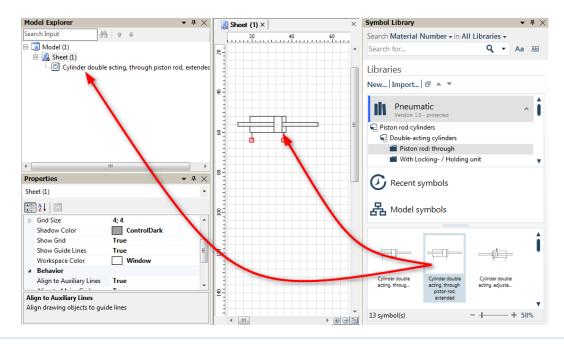

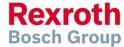

## Connections

 With very few mouse clicks symbols can be inserted from the library and be connected to a complete pneumatic diagram.

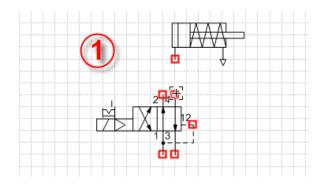

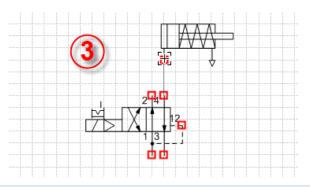

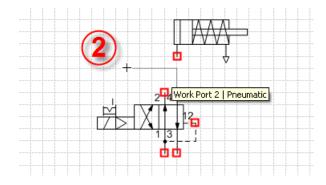

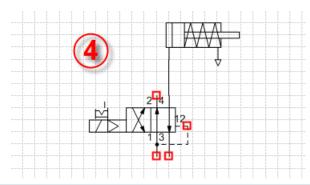

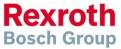

## Additional Features

Show / hide, e.g. port index

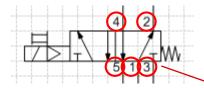

Rotate symbols in 15 degree steps

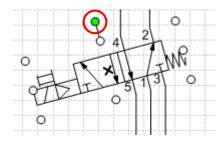

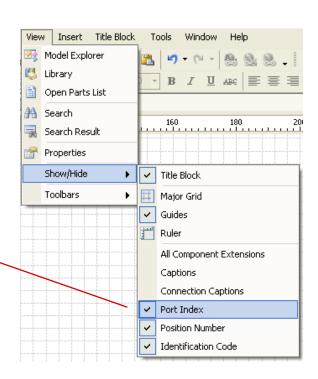

Align symbols to grid, that the ports get aligned

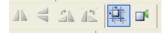

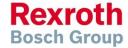

# Search for Symbols

- In the library
  - Symbol Name
  - Symbol Designation
  - Material Number
  - Material Designation

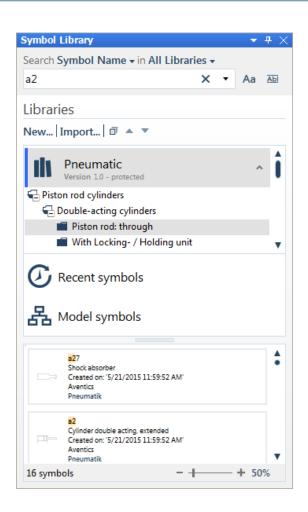

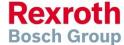

## Search for Accessories

- All products without pneumatic symbol, e.g. fittings, brakets
- Search via material number (or part of it), or description
- Open accessories search dialog via properties dialog

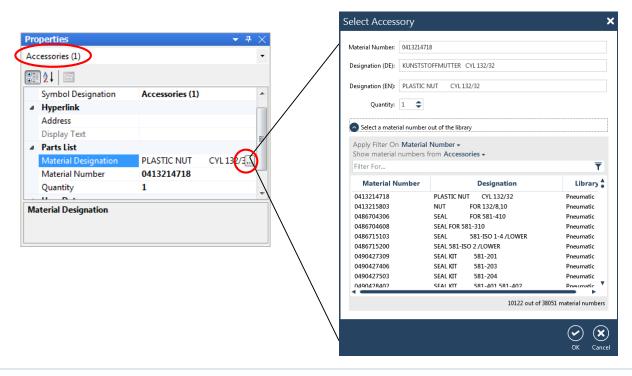

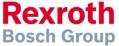

# Accessories in the library

- Accessories in the libraries
- List all accessories
- Filter the accessories
- Set the quantity

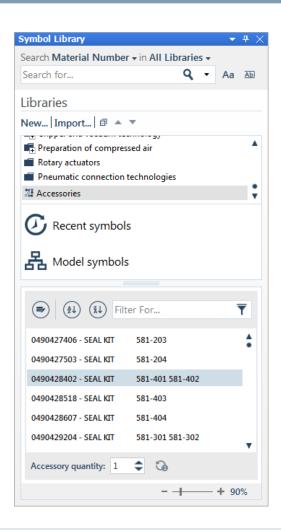

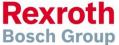

# Properties dialog

- Selection of material number and description (can also be edited manually)
- Edit position number and/or identification code

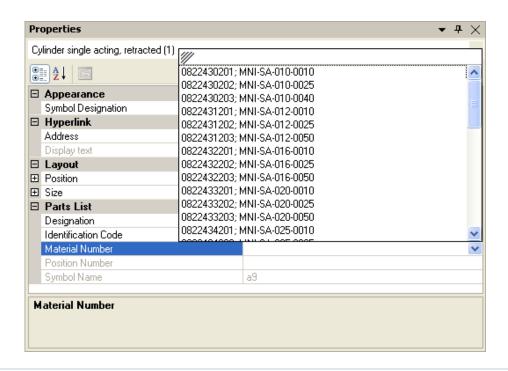

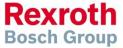

# Properties dialog

Insert/add hyperlink
 e.g. to PDF data sheet or to online catalog

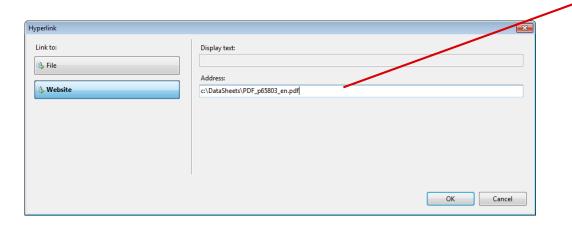

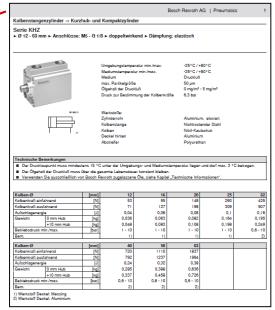

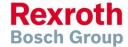

## **Parts List**

- with position- and material numbers
- with accessories
- can be printed
- can be exported or be copied into other applications

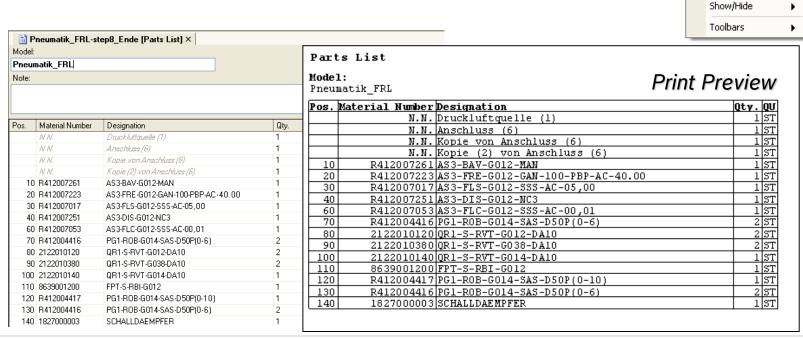

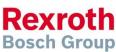

Insert Title Block

Model Explorer
Library

A Search

Open Parts List

Search Result

Properties

## Title Block

- Title Block administation
- dwg import is possible

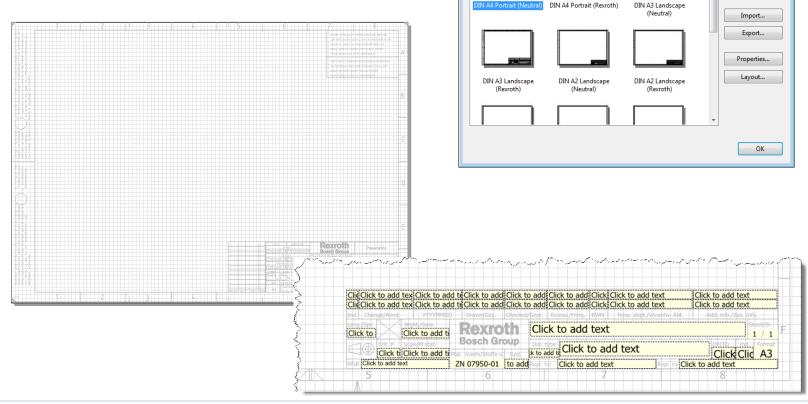

Title Block Administration

Title block templates:

Display:

Symbols

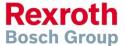

Delete

Duplicate

## **Text**

- Text and text field including formatting
  - With this entry fields or dialogs for title blocks can be created

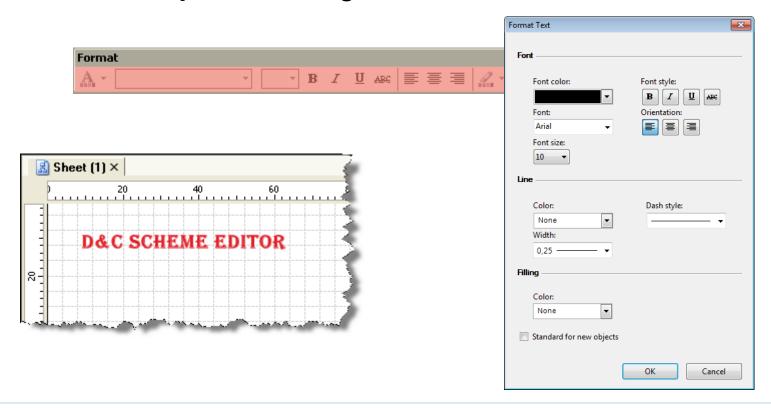

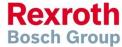

# **Graphical Elements**

- Graphical elements (circle, square, lines) inlcuding formatting
  - Possibility to draw aggregate lines

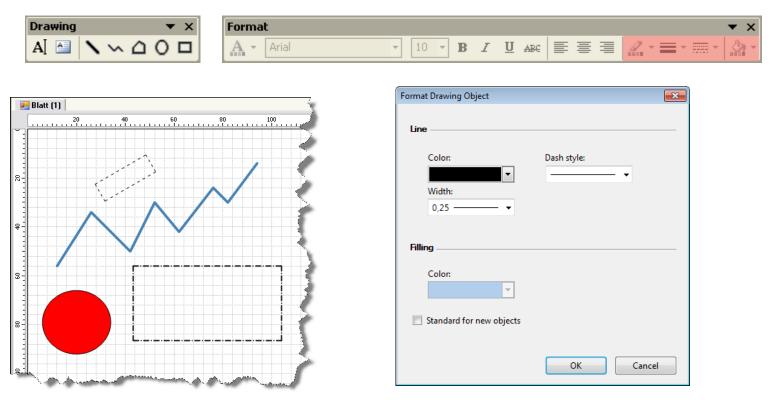

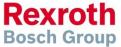

# Import into Sheet / Export from Sheet

Import / Export functions for numerous of data formats

CAD Formats: dxf, dwg

PDF for documentation purposes

Image formats: jpg, tif, usw.

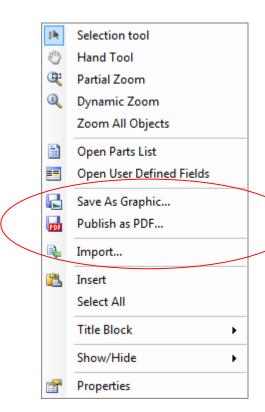

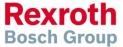

# Call of External Programs

- Configurable menu, for executing external programs
- The links to the online catalog and the startpage of the calculation programs are included by default.

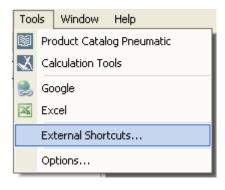

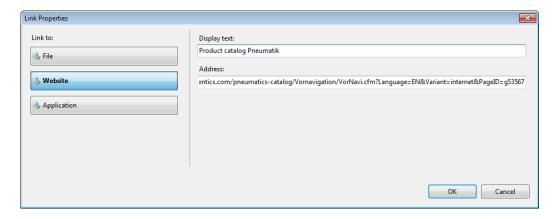

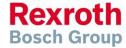

# EMail addresses for support / bugreport

support.dnc-scheme-editor@boschrexroth.de

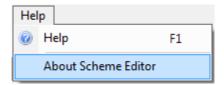

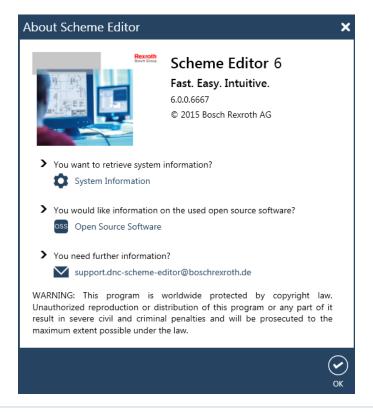

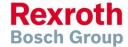

## New Features in Version 3

- Air Consumption (up to Version 5.2)
- Sheet Formats added
- Interface from Product Catalog to D&C Scheme Editor
- Search for Symbols
- Graphical Elements added

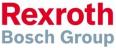

# Air Consumption (up to Version 5.2)

 For the component type cylinder the amount of air consumption is calculated with user-modified parameters and user-created flow chart

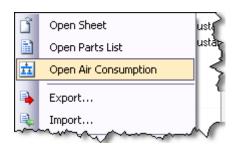

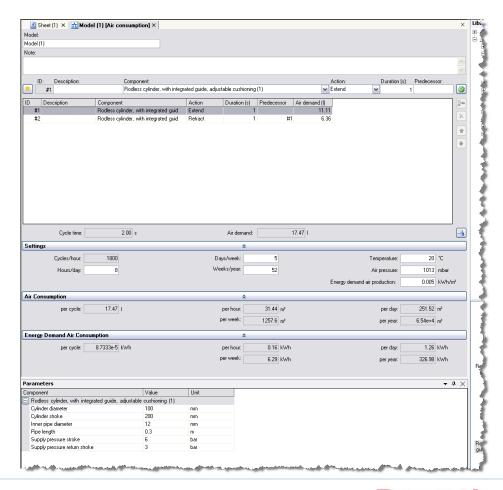

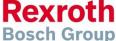

## Sheet Formats added

- The default sheet format can be set via options
- For each sheet, the format can be changed subsequently via File ➤ Setup Sheet
- Title Block formats are available from ISO A1 to ISO A4

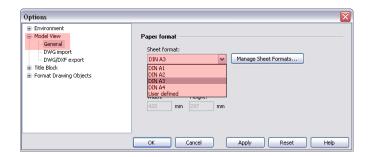

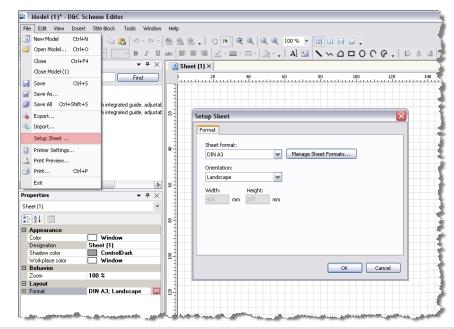

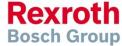

## Interface from Product Catalog to D&C Scheme Editor

- Symbols or material numbers are assigned directly from the product catalog into the D&C Scheme Editor
- From search result, the symbol can be inserted into the sheet directly via drag & drop

While material number's handover, the material number and the designation are assumed

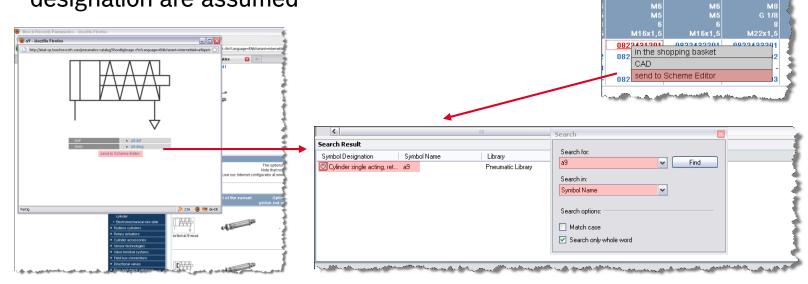

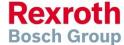

# Search for Symbols

- Included search item history in the search dialog
- If a search result is transferred into a sheet, it's material number and designation are assumed into the properties

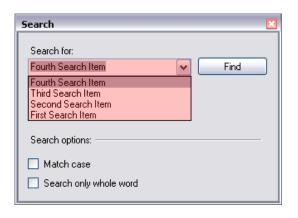

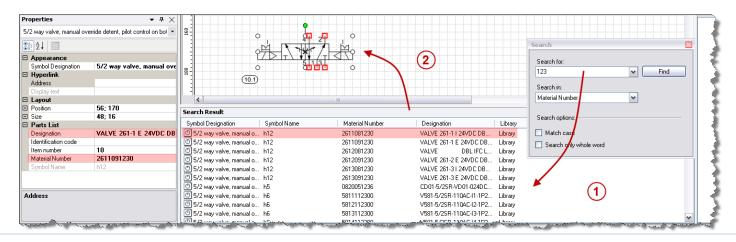

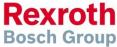

# Graphical Elements added

- Elliptical arc
- Elliptical sector

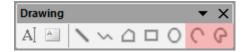

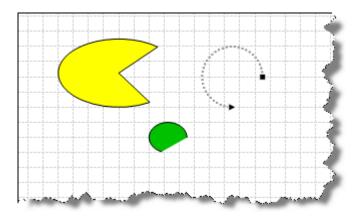

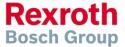

## New Features in Version 4

- User Defined Fields
- Row and Column Configuration in Parts List
- ICS Configurator
- Print all / Publish as PDF
- Context-sensitive Help
- Library Layout
- Insert Graphic

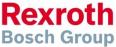

## **User Defined Fields**

- 30 user defined fields per model
- Can be edited individually for each model
- Predefined set for new models can be defined in the options dialog

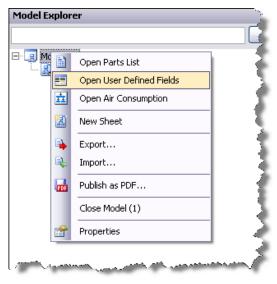

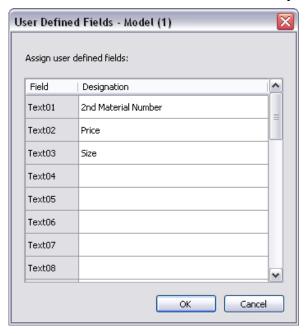

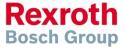

## **User Defined Fields**

- With user definied fields it is possible to set individual informations to the symbols
- This information is visible in the parts list

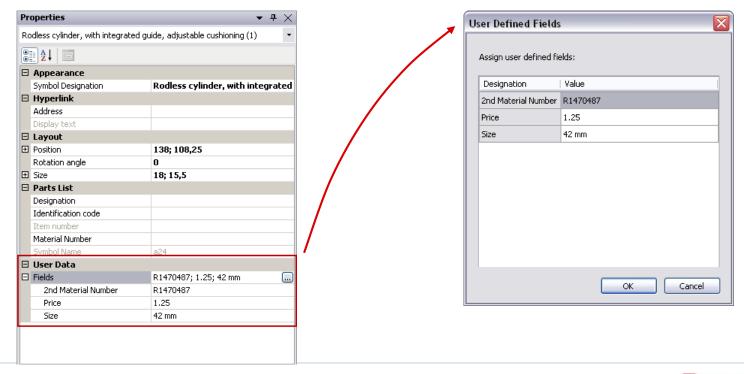

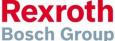

# Row and Column Configuration in Parts List

Order, visibility and width for parts list columns can be configured

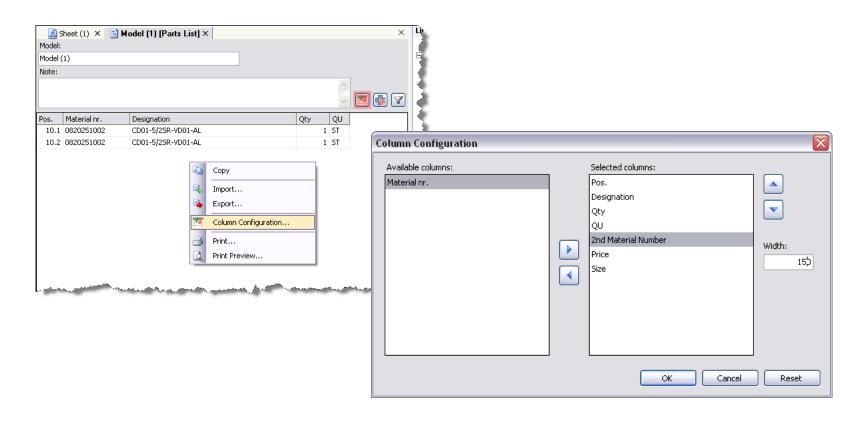

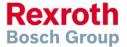

# Row and Column Configuration in Parts List

- Visibility of rows can be configured and applied through a filter
- Accumulation of symbols with the same material number and designation can be switched on and off

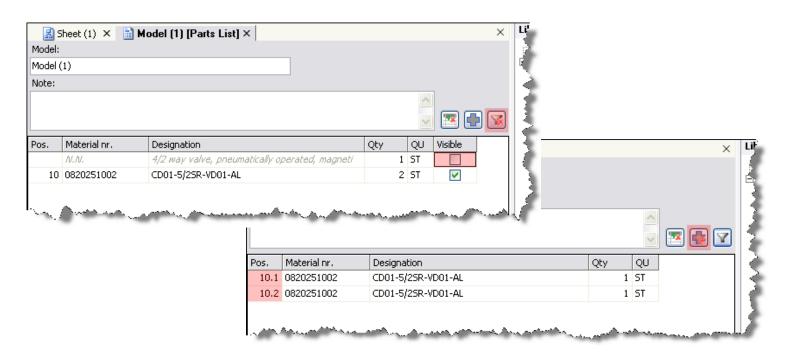

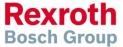

# ICS Configurator

 Circuit diagrams for valve terminal systems, maintenance units and so other systems composed with the ICS Configurator can be transferred to D&C Scheme Editor

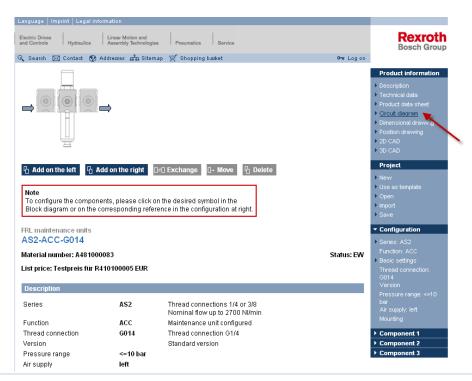

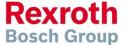

# ICS Configurator

 Transfer from ICS Configurator is similar to transfer componentens from product catalog

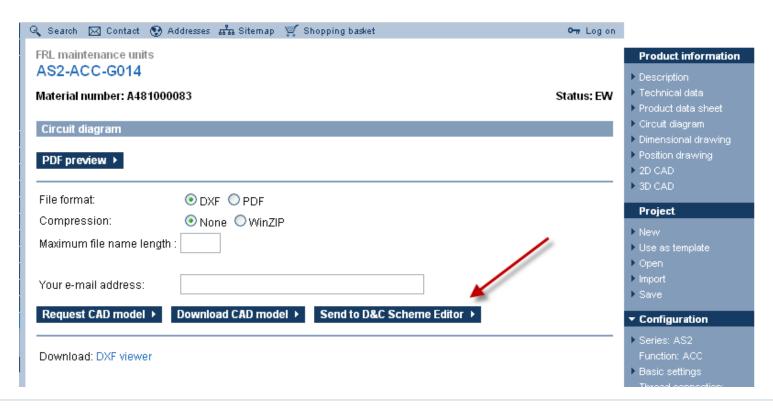

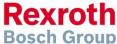

## Print All / Publish as PDF

All sheets of a model can be printed or published as PDF at once

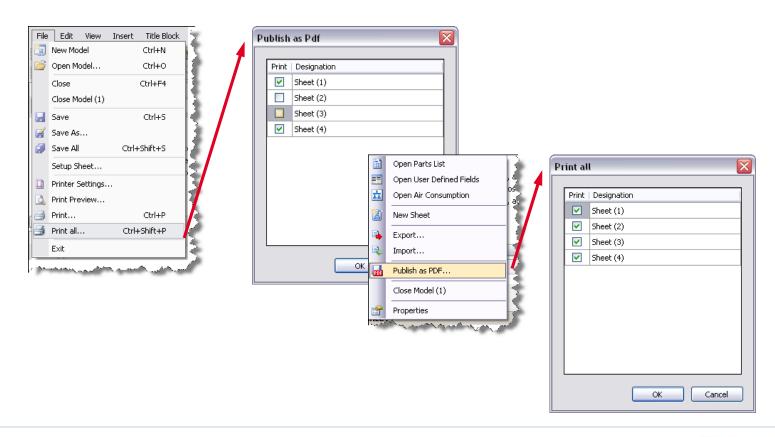

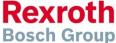

## Context-sensitive Help

- For the active window it's possible to show the context-sensitive online help with F1
- Sample:

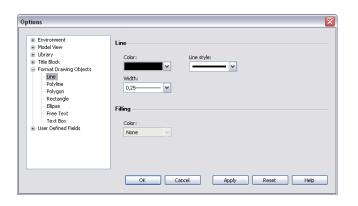

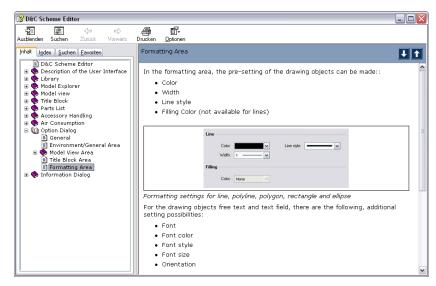

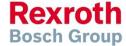

# **Library Layout**

 The arrangement of the library elements and the preview size of the icons can be set through the options

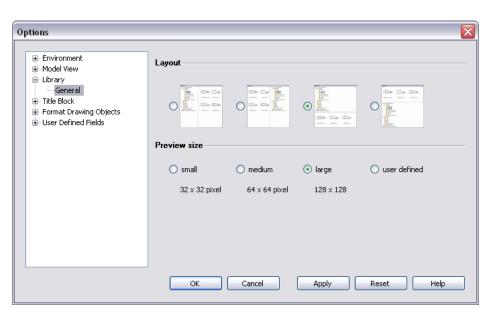

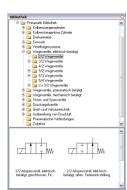

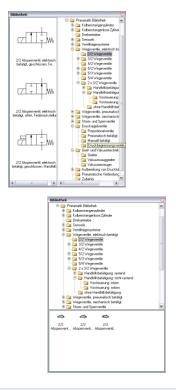

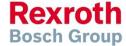

## Insert Graphic

 In addition to the clipboart it's possible to insert images with menuitem Insert ➤ Graphics... and a file selection dialog

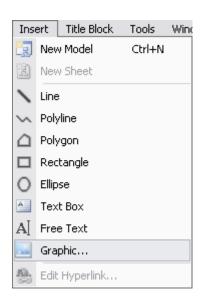

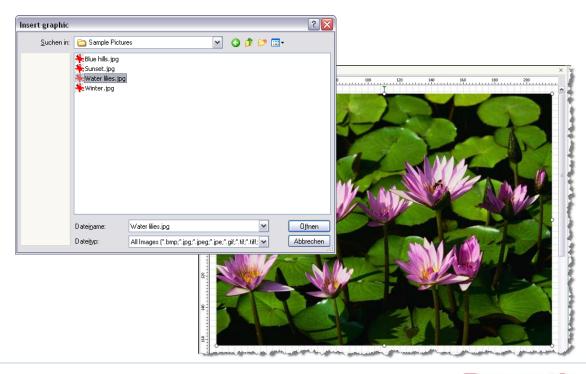

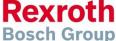

### **New Features in Version 5**

- Generate new Symbols with Rexroth Symbol Modeling Tool (SMT)
- User Library to generate own libraries (up to Version 6)
- Change Connection Line Type
- Create new Connection Line Types
- Change Element Order in Model Explorer
- Publish as PDF / Print Air Consumption (up to Version 5.2)

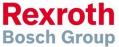

# Rexroth Symbol Modeling Tool (SMT)

Modify existing symbols. 🗏 🤼 🤼 Cylinder extended.edtsym\* [a5\_1] - Rexroth Symbol Modeling Tool Draw Ports **Symbol Properties** User Library 🛅 🛅 🕒 🗣 **Properties** M User Library Symbol Designation DE: Zylinder doppeltwirkend, einstellbare Dämpfung Symbol Designation EN: Cylinder double acting, adjustable cushioning Symbol Name: a5\_1 Material Number: Export... Designation: Identification code: A3 A4 Hyperlink: Scale Proportional: 🔽 adjustable cushioning **Preview Image** Y Feedback

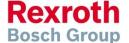

## Rexroth Symbol Modeling Tool (SMT)

Create new symbols and insert ports.

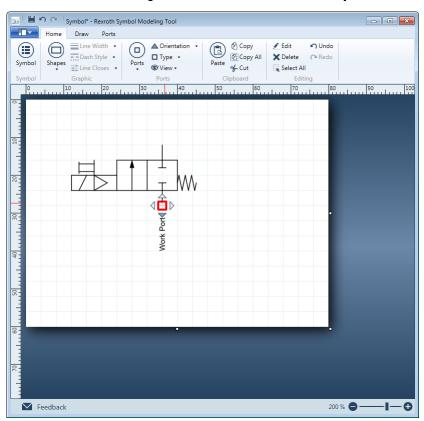

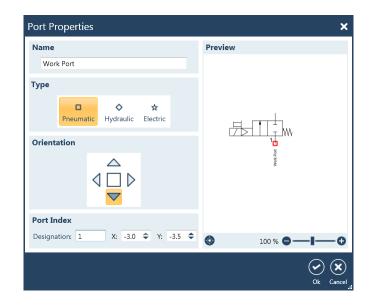

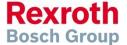

# Rexroth Symbol Modeling Tool (SMT)

 Create new symbols from models via Copy&Paste.

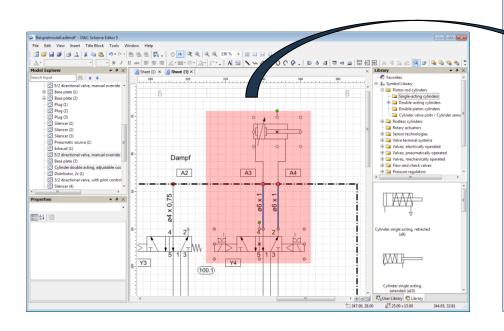

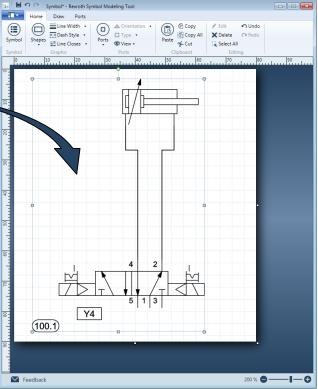

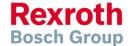

# Rexroth Symbol Modeling Tool (SMT)

Use new or modified symbols in D&C Scheme Editor.

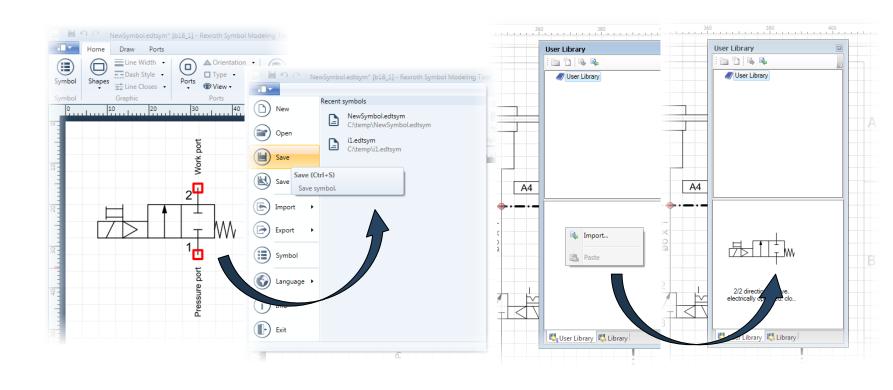

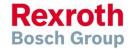

# User Library (up to Version 6)

Create individual folder structure.

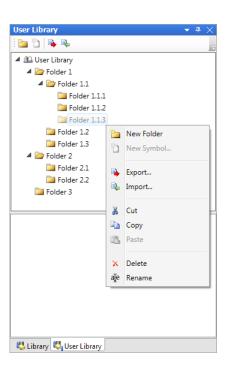

 Rearrange symbols with Drag&Drop in user library.

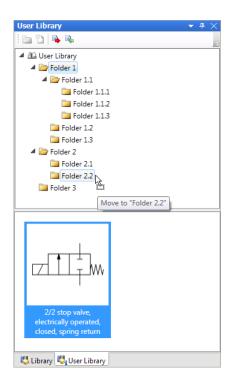

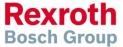

# User Library (up to Version 6)

Transfer parameterized symbols to user library via context menu.

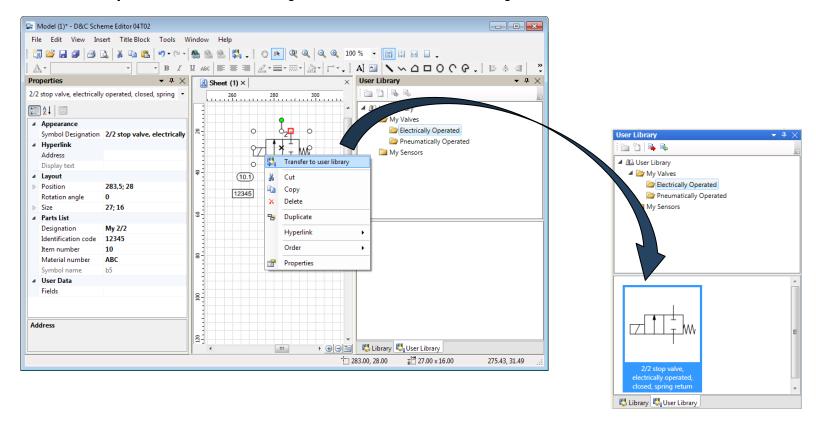

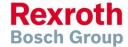

# User Library (up to Version 6)

Exchange user libraries via export / import.

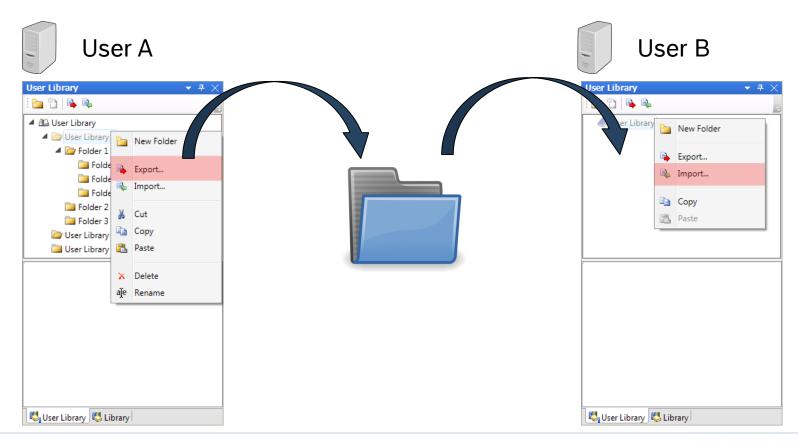

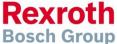

## Change Connection Line Type

 To assign predefined line types use properties (direct or "Format" dialog) or use button "Line Type" in toolbar "Format".

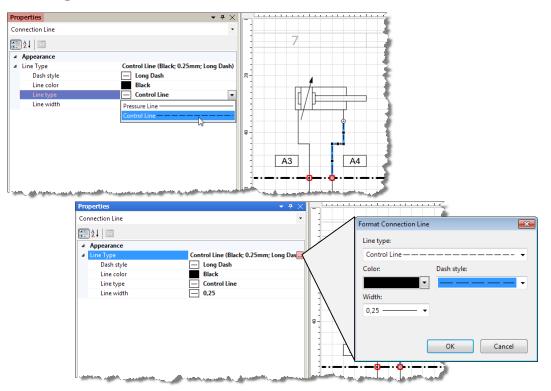

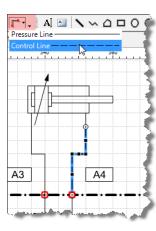

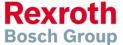

## Create new Connection Line Types

- To create, edit and delete line types use "Tools -> Options -> Line Types".
- The format settings for a new connection line are defined in the
- "Default Settings".

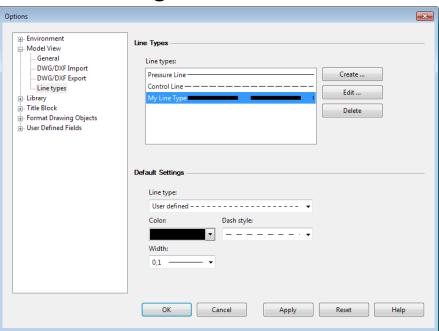

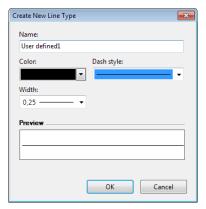

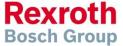

## Create new Connection Line Types

 To format a connection line use buttons "Line Color", "Line Width" and "Dash Style" in toolbar "Format" or use properties.

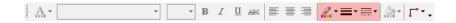

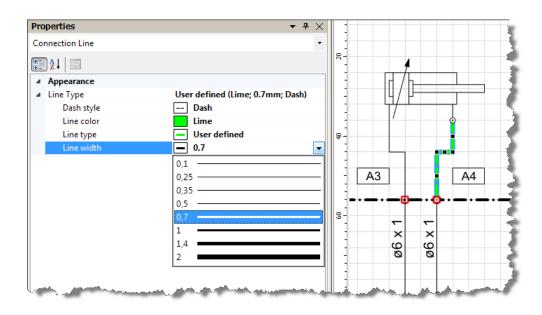

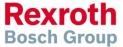

## Change Element Order in Model Explorer

 The order of models, sheets and symbols can be canged by Drag&Drop or buttons in the toolbar.

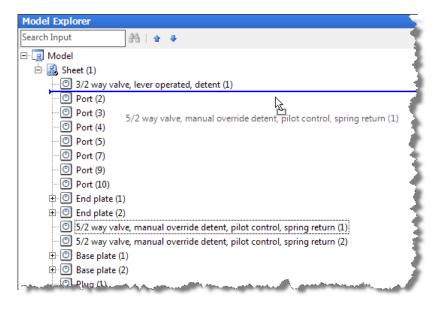

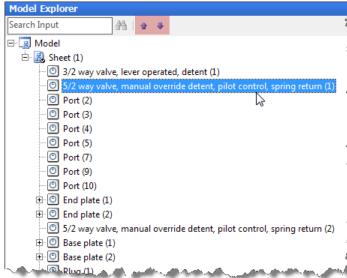

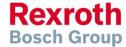

# Publish as PDF / Print Air Consumption

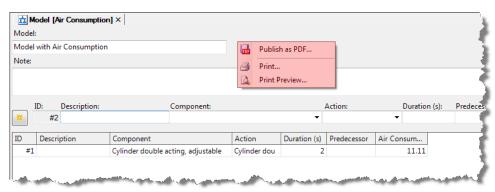

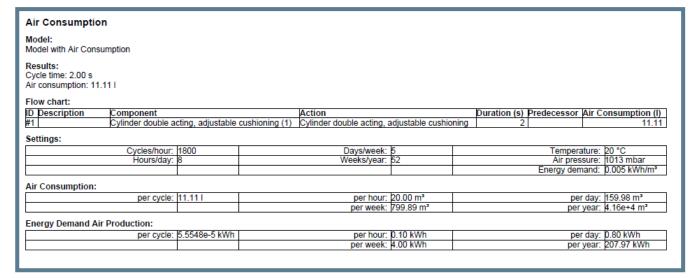

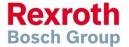

### **New Features 5.2**

The Air Consumption has been completely removed.
 Use the online version if required.

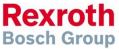

### **New Features 6**

### Scheme Editor 6.0

- New library
- New search
- New accessory handling

### Symbol Modeling Tool 2

Add a material number list to a Symbol

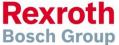

# New library

Standard and user library were merged. The search and search results were integrated. The appearance of accessories was also changed.

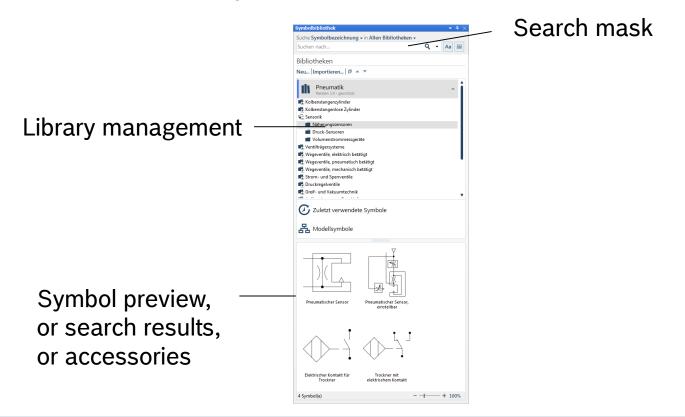

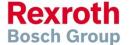

# New library

Libraries can be read-only or editable. In read-only mode libraries can not be modified. In editable mode the structure, the symbols and the accessories can be changed.

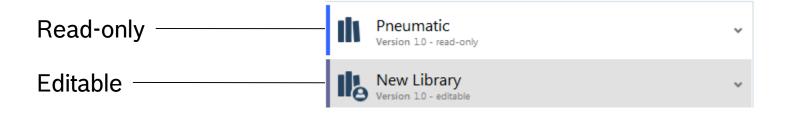

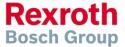

### **New Search**

Symbols can be searched by the symbol name, symbol designation, the material number or the material designation. The location can be restricted to "All libraries", "Selected library" or "Selected library folder".

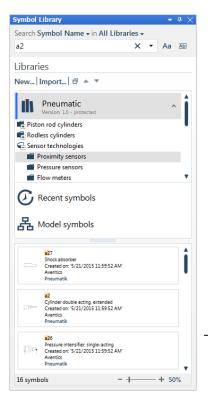

Search results

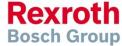

### **New Search**

Symbols can be searched by the symbol name, symbol designation, the material number or the material designation. The location can be restricted to "All libraries", "Selected library" or "Selected library folder".

Search in "All libraries", for all material numbers which include "864"

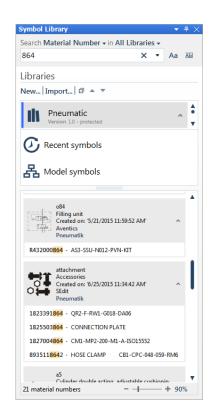

Search results

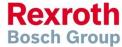

# New Accessory Handling

All accessory items are listed. The accessories can be edited.

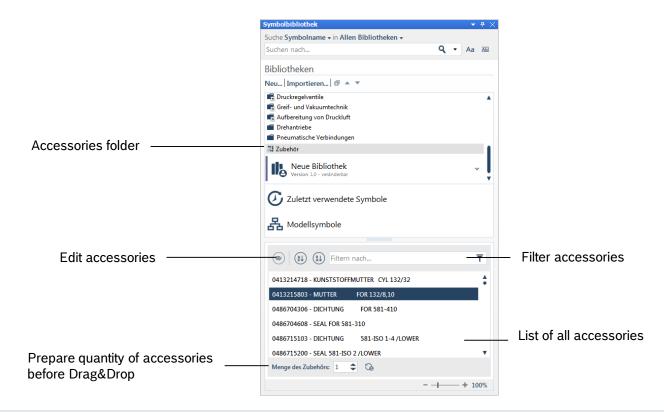

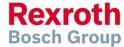

# **New Accessory Handling**

New accessories can be added. Existing elements can be edited or deleted.

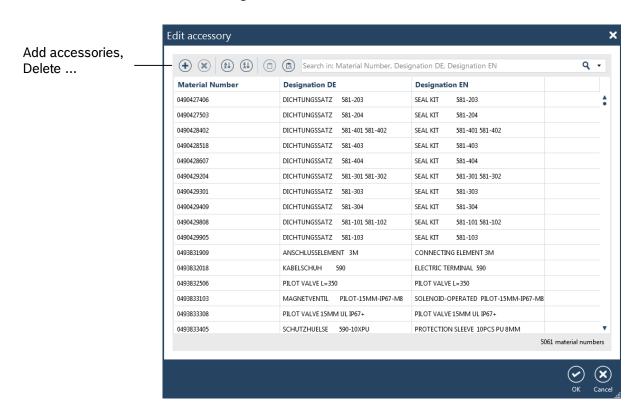

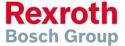

# **New Accessory Handling**

A linked accessory can be changed later.

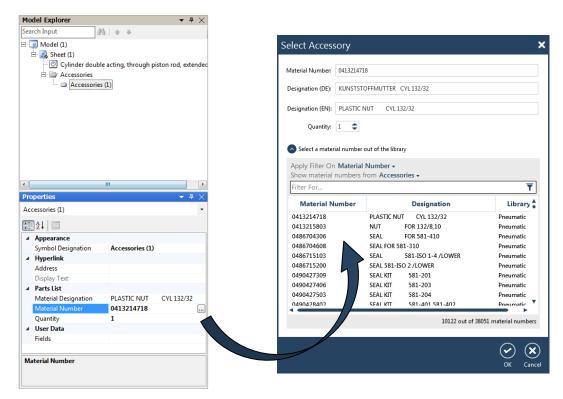

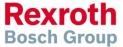

# Symbol Modeling Tool 2

Add a material number list to a Symbol

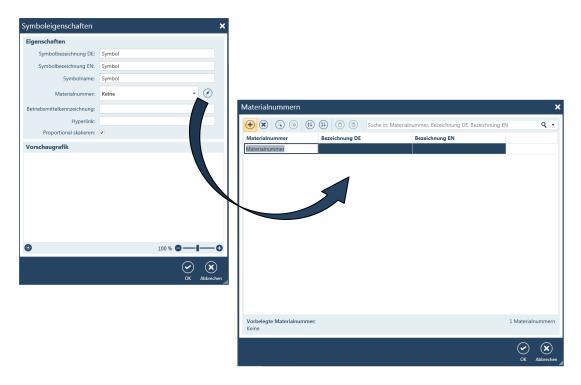

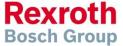

### **New Features 6.1**

### Scheme Editor 6.1

- New feature to transfer libraries of previous version after update
- Bug fixes

### Symbol Modeling Tool 2.1

- Symbol name now can contain '-' as valid character
- Bug fixes

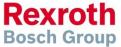

## Import Libraries of Previous Version

 Libraries of the previous version (starting with libraries of Scheme Editor 6) can be transfered into the updated version

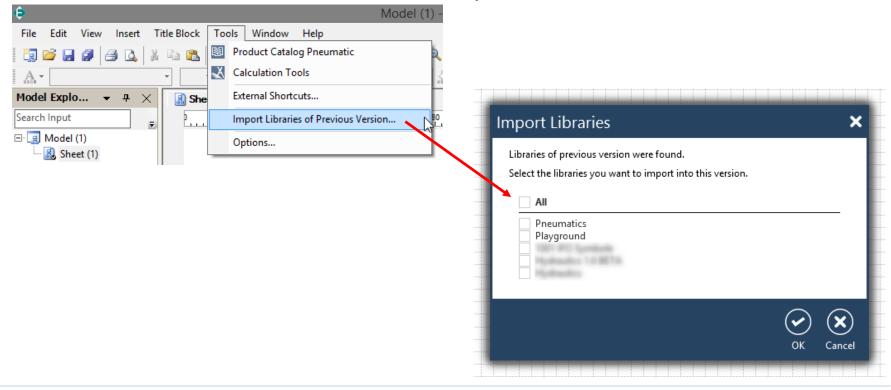

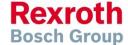

### **New Features 6.2**

Rexroth Hydraulic Library

- ~ 1500 symbols
- ~ 70.000 material numbers

Set of scheme symbols for quick schemes

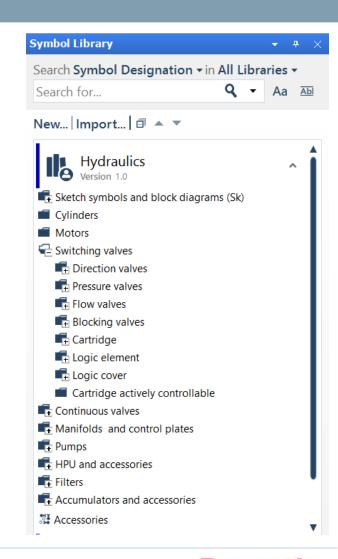

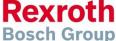

### **New Features 6.3**

Extended Rexroth Hydraulic 1.1 Library

Set of scheme symbols for quick schemes

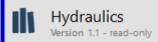

- Sketch symbols and block diagrams (Sk)
- Cylinders
- Motors
- Switching valves
  - The Direction control valves
  - Pirectional control poppet valve
  - Shuttle valves
  - Pressure valves
  - Flow valves
  - Rocking valves
  - Cartridge
  - Logic element
  - Logic cover
  - Cartridge actively controllable
  - Position monitoring
- Continuous valves
- Manifolds and control plates
- Pumps
- HPU and accessories
- Filters
- Accumulators and accessories
- Accessories

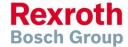